# **Opening guidelines for ITU-D study group virtual meetings - Zoom**

### **PARTICIPATION GUIDELINES FOR ITU-D SGs (Plenaries)**

- Please check that your microphone and camera are muted once the meeting starts.
- If you would like to intervene, please raise your hand with the "raise hand" button located at the bottom of the participants window. To access the participants window, click the "Participants" button in the bottom bar of the Zoom interface.
- The Chairman (or Moderator) of the session will address you by name once you are invited to take the floor (make sure you go to the interpretation channel of the language you are speaking). You will be able to unmute yourselves to speak. After your intervention, kindly make sure your microphone is muted again.

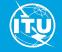

#### **PARTICIPATION GUIDELINES FOR ITU-D SGs (Plenaries)**

- You may use the chat for any questions or comments. Moderators will be monitoring, and any comment may be read out, if needed.
- Interpretation in the 6 languages of the Union and captioning services are provided.
  You can enable interpretation through the "Interpretation" button in the bottom bar of the Zoom interface and selecting your preferred language, and captioning by clicking on the "Closed Caption" button and selecting "Show Subtitle".
- We kindly invite you to use the latest version of Zoom (version 5.2.1 or above) release to ensure that interpretation works properly. The link to download is given in the chat.

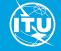

#### **PARTICIPATION GUIDELINES FOR ITU-D SGs (Plenaries)**

 We invite you also to read the participation guidelines provided at the beginning of the agenda and in the chat for more information about these guidelines, interpretation and captioning.

> Guidelines for participants in virtual ITU-D study group meetings [ADM 33] https://www.itu.int/md/D18-SG01.RGQ-ADM-0033/en

- Please finally note that the meeting will be recorded for report-writing purposes.
- The technical support remains available in the chat for any question or comments.

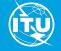

# How to enable interpretation and captioning with Zoom

#### To enable interpretation:

**Important**: To enable interpretation, you must **download and install the latest version of Zoom**. The latest version is available here: <u>https://itu.zoom.us/download</u>

### 1. Click on the "Interpretation" button

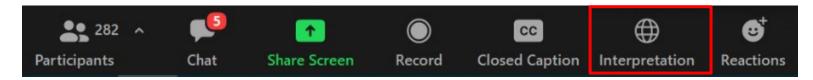

### 2. In the menu that appears, select the preferred language (e.g. French in this example)

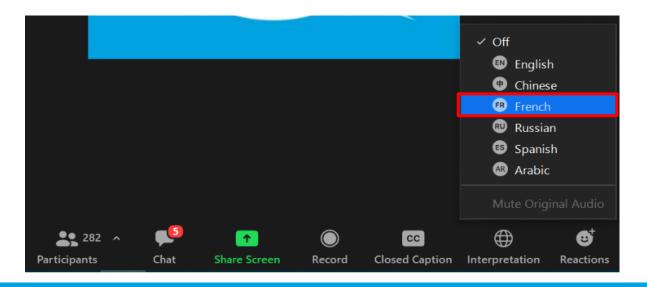

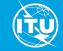

# How to enable captioning

### 1. Click on the "Closed Caption" button

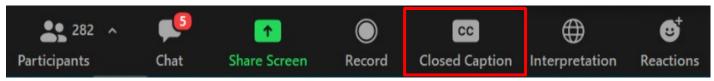

### 2. In the menu that appears, click on "Show Subtitle"

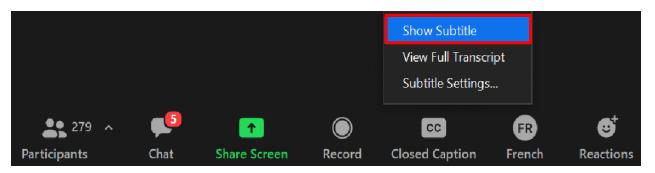

### 3. You will see captioning on the screen

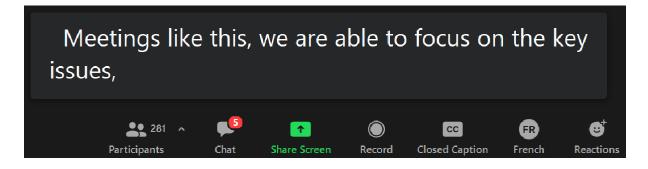

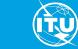

# To see the full transcript in Zoom

Push the "Closed Caption" button and select "View Full Transcript" item

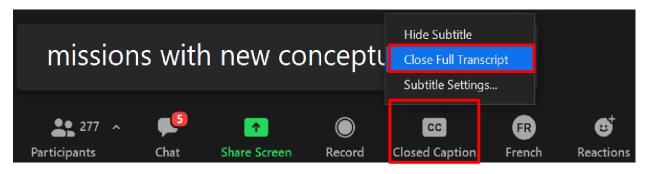

#### A full captioning transcript window will appear on the right

| ~                           | Transcript                                  |
|-----------------------------|---------------------------------------------|
| Q Sear                      | ch transcript                               |
| 16:02:54<br>challeng        | ges, often faced together.                  |
|                             | res us a possibility to share<br>ion, share |
| 16:03:01<br>expertis<br>and | e, provide each other with support          |
| 16:03:02<br>new ide         | as.                                         |

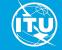

-

## To change options (e.g. font size) for captioning:

Push the "Closed Caption" button and select "Subtitle Settings" from the menu that appears. The following window will then appear to change settings to match

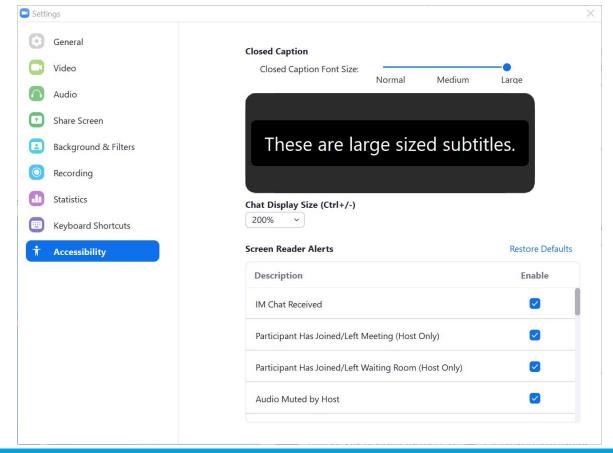

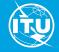

your preferences:

# **Downloading latest version of Zoom**

We kindly invite you to ensure that you are using the latest version of Zoom release which can be downloaded from Zoom download centre <u>https://itu.zoom.us/download</u>. The link to download is given in the chat.

ITU-D Study Group 1 Plenary and Rapporteur Group e-meetings ((21 September - 2 October 2020) ITU-D Study Group 2 Plenary and Rapporteur Group e-meetings ((5 - 16 October 2020)

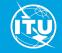

# **Downloading latest version of Zoom**

For those of you who may be having issues with the background sound that you are not able to unmute when using interpretation, we kindly invite you to ensure that you are using the latest version of Zoom (September 8, 2020 version 5.2.3 (45120.0906)) which can be downloaded from Zoom download centre here https://itu.zoom.us/download. Please note that in order to install this version, you have to leave the meeting, install this version and then join again the meeting. This will solve the technical issues.

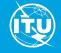